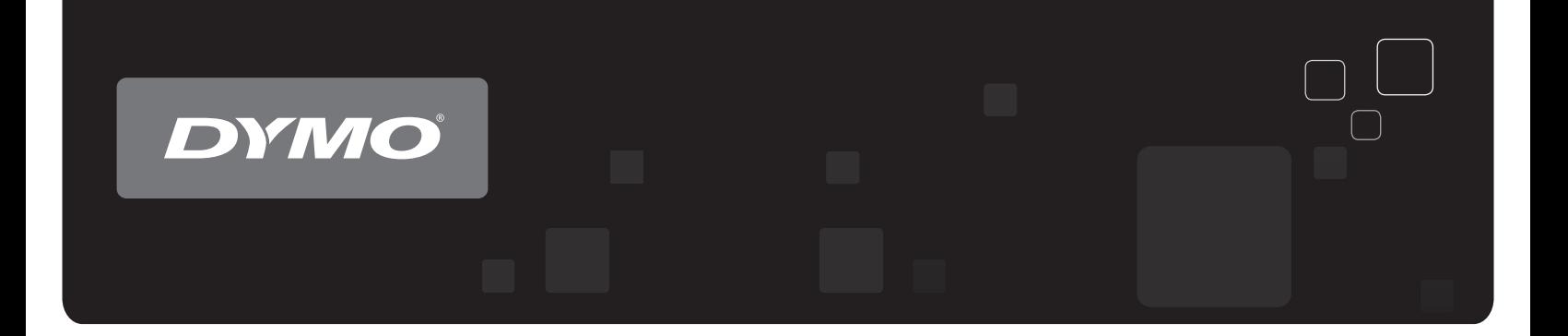

# Käyttöopas DYMO® LabelWriter® -tarratulostimet

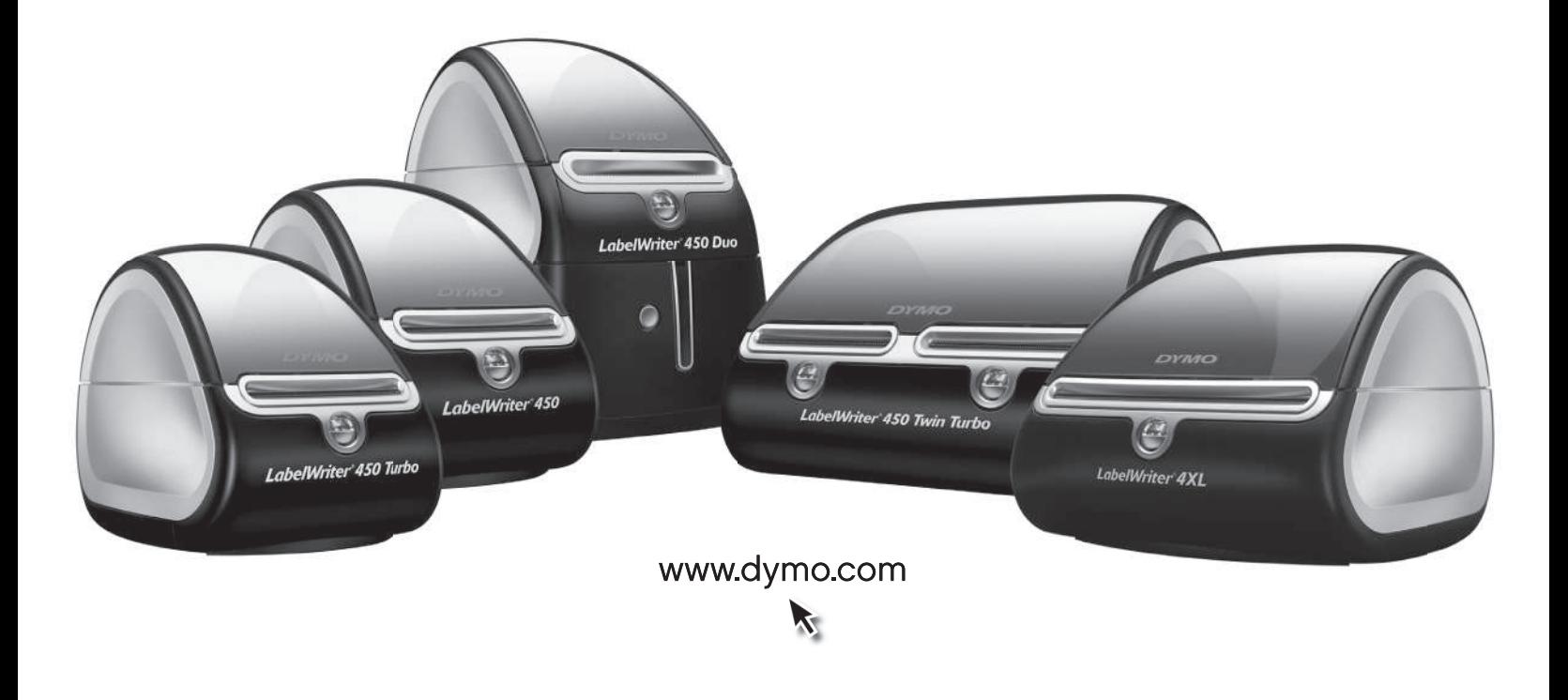

#### **Copyright**

© 2009-2010 Sanford, L.P. Kaikki oikeudet pidätetään. Muokattu 10/10.

Mitään tämän asiakirjan tai ohjelmiston osaa ei saa kopioida eikä lähettää missään muodossa tai millään tavalla eikä kääntää jollekin toiselle kielelle ilman Sanford, L.P:n kirjallista lupaa.

#### **Tavaramerkit**

DYMO ja LabelWriter ovat rekisteröityjä tavaramerkkejä Yhdysvalloissa ja muissa maissa. Kaikki muut tavaramerkit ovat omistajiensa omaisuutta.

## **Sisällys**

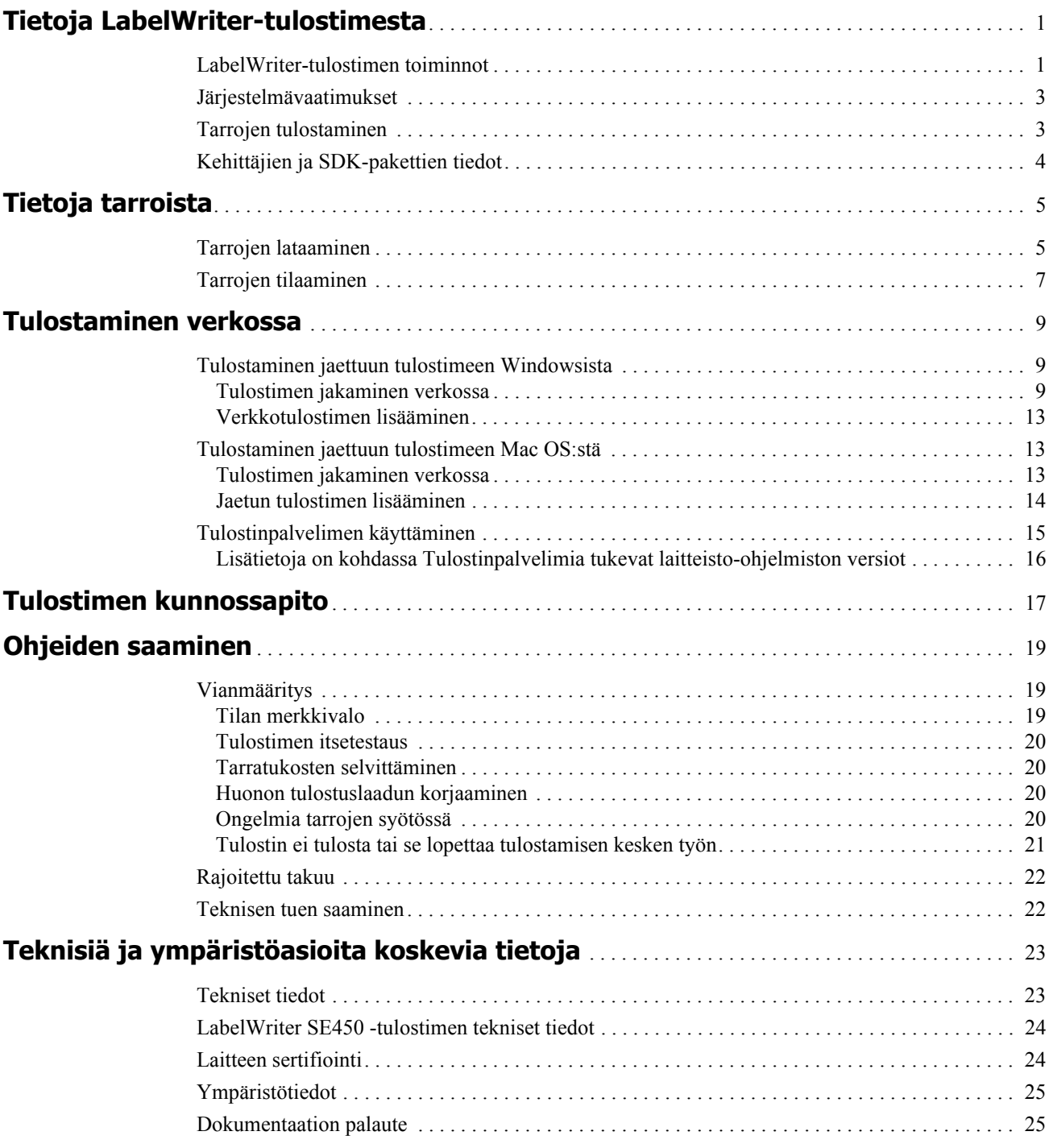

## <span id="page-4-0"></span>**Luku 1 Tietoja LabelWriter-tulostimesta**

Onnittelumme DYMO LabelWriter -tulostimen hankinnan johdosta. LabelWriter-tulostimellasi tulostat luotettavasti tarroja useita vuosia. Suosittelemme tutustumaan tulostimesi käyttöön ja ylläpitoon. Se vie vain hetken.

Tässä oppaassa on tietoja seuraavista tulostinmalleista:

- **•** LabelWriter 450
- **•** LabelWriter 450 Turbo
- **•** LabelWriter 450 Twin Turbo
- **•** LabelWriter 450 Duo
- **•** LabelWriter 4XL
- **•** LabelWriter SE450

Kattavat tiedot ohjelmoinnista ja LabelWriter SE450 -tulostimen käytöstä on *teknisessä LabelWriter SE450 -pikaoppaassa*, joka on saatavilla DYMO-sivuston kehittäjäohjelmasivulta (www.dymo.com).

## <span id="page-4-1"></span>**LabelWriter-tulostimen toiminnot**

LabelWriter-tulostimesi on lämpösiirtotulostin, joka ei käytä mustetta eikä väriainetta. Sen sijaan tulostin siirtää lämpötulostuspään tuottamaa lämpöä erikoiskäsitellyille, lämpöherkille tarroille. Sinun tarvitsee ostaa ainoastaan tarroja tulostimen tarvikkeiksi

Tutustu tulostimen pääkomponetteihin.

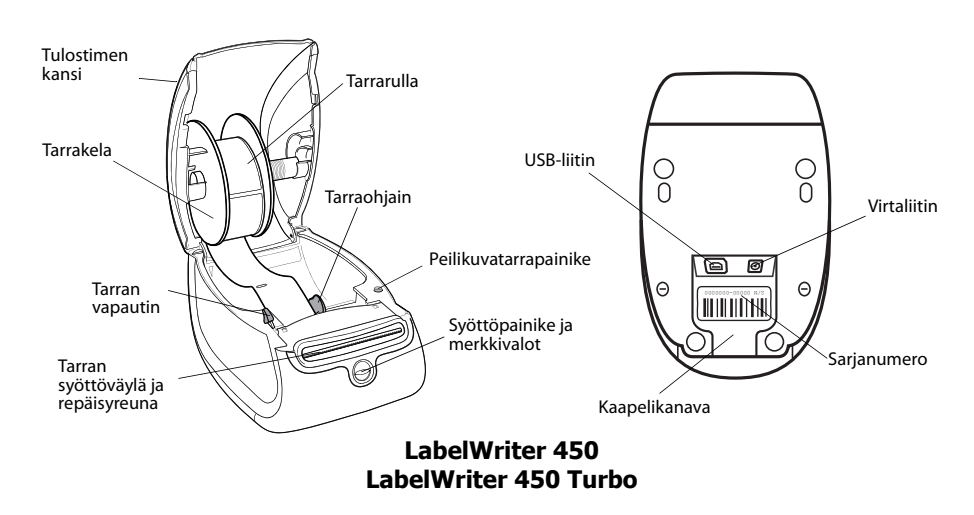

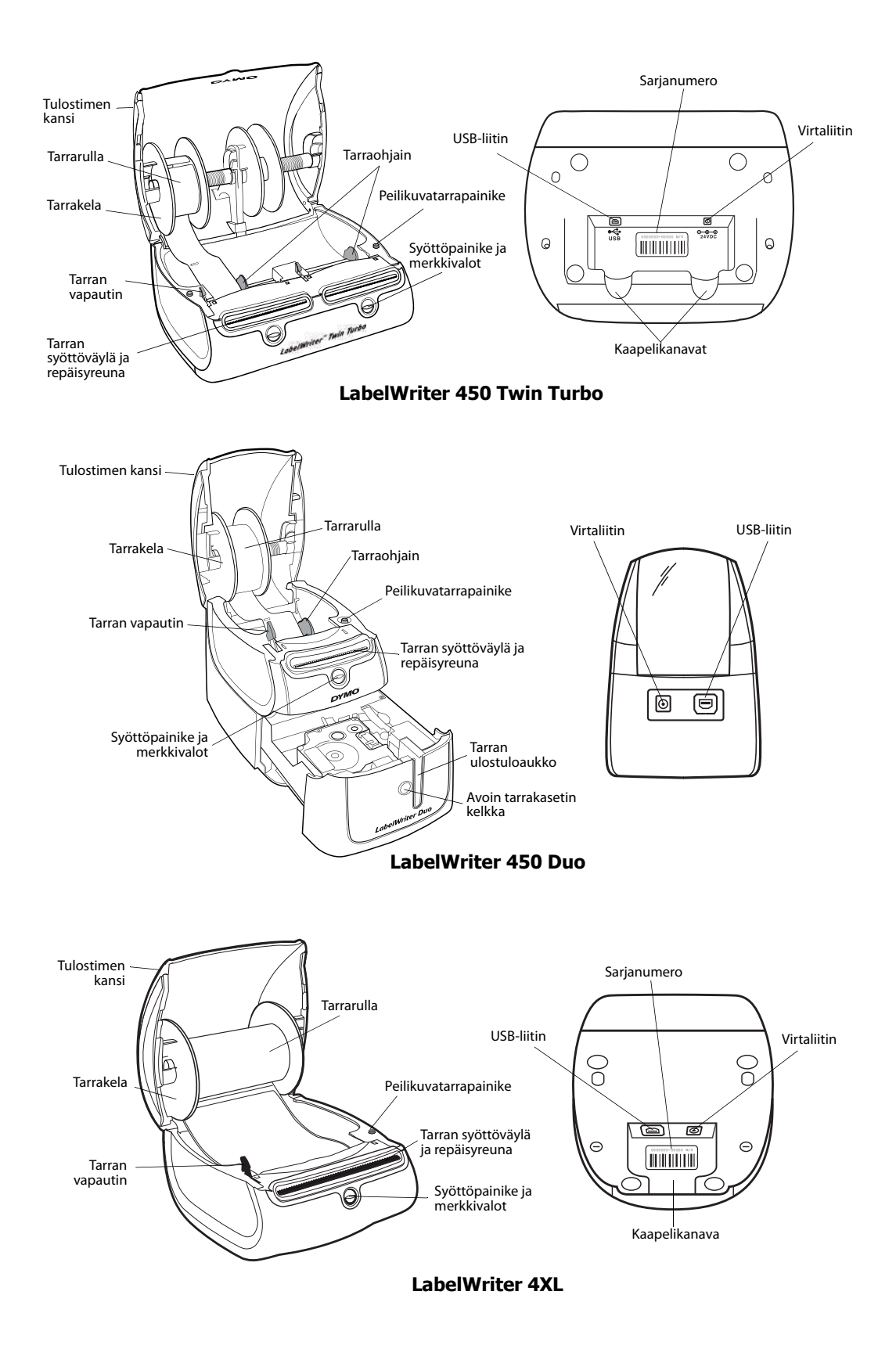

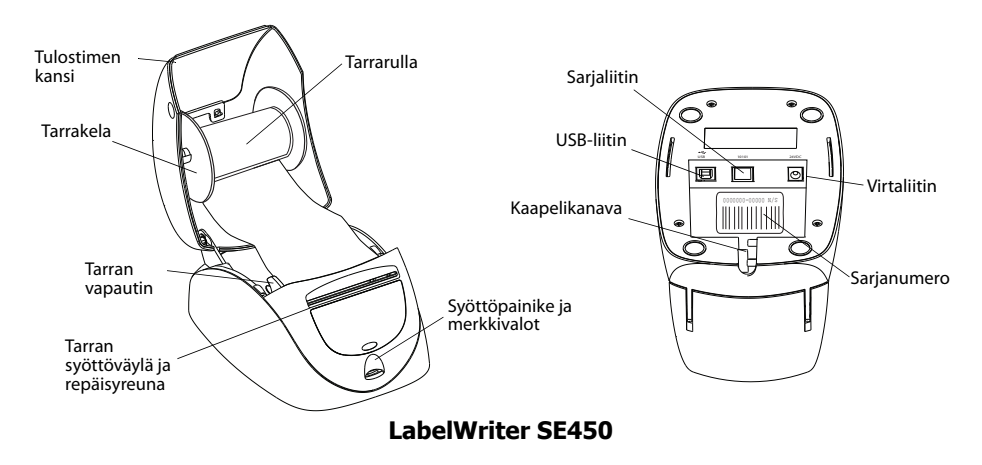

Tulostimen etuosassa oleva syöttöpainike syöttää yhden tarran. Peilikuvatarrapainiketta käytetään tarrojen poistoon tulostimesta, kun rullaa vaihdetaan. LabelWriter SE450 -tulostimessa ei ole peilikuvatarrapainiketta.

Tilan merkkivalot ilmoittavat tulostimen kulloisenkin toimintatilan. ["Tilan merkkivalo" sivulla 19](#page-22-3)  sisältää tilavalojen kattavat kuvaukset.

## <span id="page-6-0"></span>**Järjestelmävaatimukset**

LabelWriter-tulostin vaatii USB 1.1- tai USB 2.0 -yhteyden ja yhden seuraavista:

- **•** Windows® XP 32-bittinen
- **•** Windows Vista®
- **•** Windows® 7
- **•** Mac OS® v10.4 tai uudempi

LabelWriter SE450 -tulostimen käyttäminen sarjaliitännällä edellyttää RS-232-sarjaporttia.

## <span id="page-6-1"></span>**Tarrojen tulostaminen**

LabelWriter-tulostimesi mukana toimitettiin DYMO Label v.8 -ohjelmisto, jolla tarrojen suunnittelu ja tulostus on helppoa. Voit tulostaa tarroja myös suoraan työpöydältä QuickPrinttyökalulla sekä Microsoft Word-, Microsoft Excel- Microsoft Outlook-DYMO -lisämakroilla, jotka asennetaan samalla, kun asennat DYMO Label v.8 -ohjelmiston. Lisätietoja näiden ominaisuuksien käytöstä löytyy DYMO Label v.8:n käytönaikaisesta ohjeesta tai ohjelmiston käyttöoppaasta.

## <span id="page-7-0"></span>**Kehittäjien ja SDK-pakettien tiedot**

DYMO sisältää erilaisia tietotyyppejä. Ne on suunniteltu auttamaan kehittäjiä luomaan tuotteita, jotka toimivat LabelWriter-tulostimissa ja DYMO Label -ohjelmistolla. Alla on joitakin huomautuksia käyttäjille, jotka ovat kiinnostuneita LabelWriter-tulostimien kanssa toimivien tuotteiden kehittämisestä.

- **•** Muista, että LabelWriter-tulostimissa käytetään vakiotulostinohjaimia. Siksi LabelWritertulostimella tulostaminen ei eroa laser- tai mustesuihkutulostimella tulostamisesta muuten kuin siten, että sivut ovat pienempiä.
- **•** Jos haluat automatisoida tulostuksen ja hyödyntää DYMO Label -ohjelmiston tarratulostustehoa, LabelWriter-CD-levyllä on SDK (Software Developer's Kit) -paketti. SDK-paketissa on COM- ja .NET-liittymät. Lisätietoja on kehittäjäohjelmasivulla DYMON Web-sivustossa osoitteessa www.dymo.com.

Voit lukea uusimmat uutiset kehittäjien foorumilta DYMON Web-sivustossa osoitteessa www.dymo.com. Voit myös tilata kehittäjien postituslistan, josta saat kehittäjäkohtaisia uutisia ja ilmoituksia.

Kattavat tiedot LabelWriter SE450 -tulostimen liittämisestä isäntätietokoneeseen tai muuhun laitteeseen ja ohjelmointitiedot sekä LabelWriter SE450 -tulostimen käyttötiedot ovat *teknisessä LabelWriter SE450 -pikaoppaassa*, joka on saatavilla DYMO-sivuston kehittäjäohjelmasivulta (www.dymo.com).

## **Luku 2 Tietoja tarroista**

<span id="page-8-0"></span>DYMO LabelWriter -tulostimissa sovelletaan kehittynyttä *lämpötulostusta* erikoiskäsiteltyjen lämpöherkkien tarrojen tulostukseen. Tämän tekniikan ansiosta tulostimeen ei koskaan tarvitse lisätä värijauhetta eikä vaihtaa mustekasettia tai värinauhaa.

**Huomautus** DYMOn takuu ei kata toimintavirheitä tai vaurioita, jotka saattavat johtua muiden kuin DYMO-tarrojen käytöstä. Koska DYMO LabelWriter -tulostimissa sovelletaan lämpötulostustekniikkaa, tulostusmateriaalina on käytettävä tähän tarkoitukseen sopivia tarroja. Muiden kuin DYMO-tarrojen lämpöpäällyste ei ehkä ole yhteensopiva tulostimen kanssa. Tämä saattaa johtaa huonoon tulostusjälkeen tai saada aikaan tulostimen toimintahäiriön.

Tulostusjäljen kestävyyteen vaikuttaa tarran käyttötapa. Lämpötarrojen, esimerkiksi LabelWritertulostimella tulostettujen tarrojen, tulostusjälki voi haalistua kahdella tapaa:

- **•** Pitkäaikainen suora auringonvalo ja loisteputkivalo sekä korkea lämpötila haalistavat tulostusjälkeä.
- **•** Kosketus muovin pehmentimiin (esim. jos tarra on kansion muovitaskussa) saa aikaan haalistumista.

Alkuperäispakkauksessaan LabelWriter-tarrojen varastointiaika on 18 kuukautta. Kun tarran käyttökohde on lyhytaikainen (esim. kirjeiden ja pakettien osoitetarra), haalistumisella ei ole merkitystä. Arkistokansioiden nimitarroissa tulostusjälki haalistuu hyvin hitaasti vuosien kuluessa. Aurinkoiseen paikkaan kirjahyllyyn sijoitetun kansion selkämystarran tulostusjälki alkaa haalistua jo muutamassa kuukaudessa.

Kun tarrat eivät ole käytössä, ne kannattaa säilyttää viileässä ja kuivassa paikassa siinä mustassa pussissa, johon ne on alun perin pakattu.

### <span id="page-8-2"></span><span id="page-8-1"></span>**Tarrojen lataaminen**

Jokainen tarrarulla toimitetaan mustassa muovipussissa. Säilytä tarrarullaa tässä muovipussissa, kun tarrat eivät ole käytössä.

LabelWriter Twin Turbo -tulostimeen voi ladata kaksi tarrarullaa, joten voit tulostaa kahdentyyppisiä tarroja vaihtamatta tarrarullaa.

LabelWriter Duo -tulostin tulostaa kahdentyyppisiä tarroja: leikattuja tarroja (kuten osoite- tai lähetystarroja) ja D1-muovitarroja.

#### **Tärkeää!**

Jotta tarrojen syöttö toimisi oikein tulostuksessa, kiinnitä huomiota seuraaviin asioihin ladatessasi tarroja kelaan ja tulostimeen:

- **•** Tarrakelan ohjain täytyy työntää tarrarullaa vasten, aukkoa ei saa jäädä. Katso [Kuva 2](#page-9-0).
- **•** Tarrat täytyy ladata tarran vasen reuna kohti tarran syöttöaukon vasenta reunaa. Katso [Kuva 4](#page-9-1).

Tämän kappaleen kuvat 3 ja 4 havainnollistavat tarrojen lataamisen LabelWriter 450 -tulostimeen. Ohjeita voi kuitenkin käyttää tarrojen lataamiseen kaikkiin LabelWriter -tulostinmalleihin.

#### **Tarrarullan lataaminen**

- **1** Kun tulostin on kytketty, poista tulostinta kuljetuksen aikana suojaavat tarrat painamalla syöttöpainiketta.
- **2** Avaa tulostimen kansi ja poista kaikki pakkausmateriaali tarralokerosta.
- **3** Poista tarrakela kotelosta ja irrota kelaohjain kelatapista.
- **4** Pidä kelatappia vasemmassa kädessäsi ja aseta tarrarulla tappiin siten, että tarrat syötetään sen alta ja että tarrarullan vasen laita on tiukasti kelaohjaimen laidassa kiinni. Katso [Kuva 1](#page-9-2).
- **5** Työnnä kelaohjain kelan oikealle puolelle ja paina ohjain tiukasti vasten tarrarullan kylkeä, rullan ja kelan väliin **ei saa jäädä aukkoa**. Katso [Kuva 2](#page-9-0).

**Huomautus** Jotta tarrojen syöttö toimisi oikein tulostuksessa, tarrarullan täytyy olla tiukasti tarrakelan molempia laitoja vasten, ilman aukkoja.

- **6** Laita tarrakela tulostimen kannessa oleviin kouruihin siten, että tarrat tulevat esiin rullan alapuolelta. Katso [Kuva 3](#page-9-3).
- **7** Tasaa tarran vasen reuna tarran syöttöaukon vasemman reunan kanssa ja syötä tarra aukkoon. Katso [Kuva 4.](#page-9-1)

Tulostin syöttää tarroja automaattisesti ja pysähtyy ensimmäisen tarran alkuun.

Jos tulostin ei syötä tarroja, varmista, että ensimmäinen tarra on kokonaan syötetty ja paina sitten syöttöpainiketta.

Jos rullan ensimmäinen tarra ei ole kokonainen tarra, poista osittainen tarra painamalla syöttöpainiketta.

**Huomautus** Tarran leveydestä riippumatta sen vasen reuna täytyy tasata tarran syöttöaukon vasemman reunan kanssa. Muuten tarrojen syöttö ei toimi oikein.

**8 (Vain 450, 450 Turbo, Duo ja Twin Turbo)** Työnnä

kelaohjainta vasemmalle, kunnes kelaohjain on tasassa tarran oikean reunan kanssa. Katso [Kuva 4](#page-9-1).

Varmista, ettei tarraohjain purista tarraa.

- **9 (Vain Twin Turbo)** Toista vaiheet 3 8, jos haluat ladata toisen tarrarullan.
- **10** Laske tulostimen kantta varovasti.

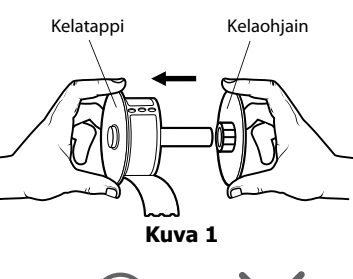

<span id="page-9-2"></span>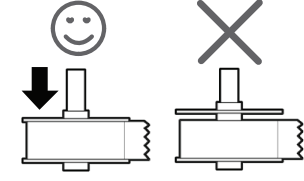

<span id="page-9-0"></span>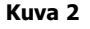

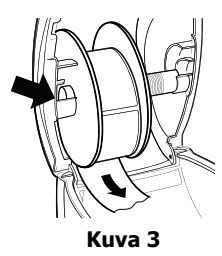

<span id="page-9-3"></span>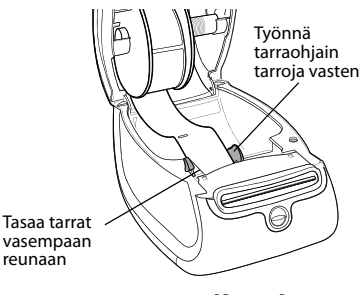

<span id="page-9-1"></span>**Kuva 4**

#### **Tarrakasetin lataaminen (LabelWriter Duo)**

**1** Avaa teippikasetin kelkka painamalla tulostimen etuosassa olevaa painiketta.

**Huomautus** Kun tulostin on käytössä ensimmäisen kerran, poista suojapahvi tarran ulostuloaukosta. Katso [Kuva 5](#page-10-1).

**2** Varmista, että tarra ja nauha ovat kireästi kasetin etuosassa ja että tarra voi liikkua tarraohjainten välissä.

Käännä rullaa tarvittaessa kelausrullalla myötäpäivään, jotta nauha kiristyisi.

- **3** Aseta kasetti paikoilleen ja paina lujaa, kunnes kasetti napsahtaa paikoilleen. Tarkista, että tarra ja nauha ovat oikeassa asennossa. Katso [Kuva 6](#page-10-2).
- **4** Sulje teippikasetin kelkka painamalla tulostimen etuosassa olevaa painiketta.

<span id="page-10-2"></span><span id="page-10-1"></span>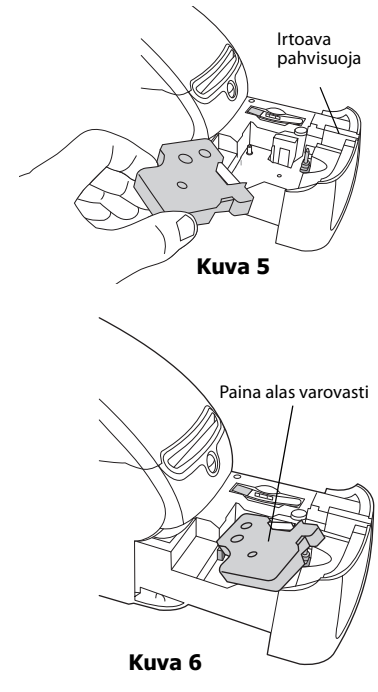

## <span id="page-10-0"></span>**Tarrojen tilaaminen**

DYMO valmistaa laajaa LabelWriter-tulostimiin sopivien tarrojen valikoimaa. Tarrat soveltuvat esimerkiksi kirjekuoriin, postipaketteihin, tiedostokansioihin, tallennusvälineisiin, nimikortteihin ja moneen muuhun käyttötarkoitukseen. Täydellinen luettelo löytyy DYMOn verkkosivuilta: www.dymo.com.

**Varoitus** DYMOn takuu ei kata toimintavirheitä tai vaurioita, jotka saattavat johtua muiden kuin DYMO-tarrojen käytöstä. Koska DYMO LabelWriter -tulostimissa sovelletaan lämpötulostustekniikkaa, tulostusmateriaalina on käytettävä tähän tarkoitukseen sopivia tarroja. Muiden kuin DYMO-tarrojen lämpöpäällyste ei ehkä ole yhteensopiva tulostimen kanssa. Tämä saattaa johtaa huonoon tulostusjälkeen tai saada aikaan tulostimen toimintahäiriön. Tämä sivu on jätetty tarkoituksella tyhjäksi kaksipuolista tulostusta varten.

## **Luku 3 Tulostaminen verkossa**

<span id="page-12-0"></span>Tässä kappaleessa kuvataan, kuinka DYMO-tarratulostimeen voi tulostaa verkossa. Tämän kappaleen aiheet ovat seuraavat:

- **•** ["Tulostaminen jaettuun tulostimeen Windowsista"](#page-12-1)
- **•** ["Tulostaminen jaettuun tulostimeen Mac OS:stä"](#page-16-1)
- **•** ["Tulostinpalvelimen käyttäminen"](#page-18-0)

Seuraavassa on lueteltu yleiset vaiheet, jotka on suoritettava asennettaessa tulostinta verkkotulostusta varten. Tämä on yleinen ohje ja huomautus siitä, että paikallisen tulostamisen tulostimeen on toimittava, ennen kuin tulostin voidaan jakaa muiden käyttöön.

Termi *paikallinen* tietokone viittaa tietokoneeseen, johon tulostin on fyysisesti kytketty. Termi *etätietokone* viittaa tietokoneeseen, josta haluat tulostaa tulostimeen verkon kautta.

**Huomautus** Kun tulostat jaettuun tulostimeen, kaikki tulostimen luomat sanomat, mukaan lukien virhesanomat, näkyvät paikallisessa tietokoneessa eivätkä etätietokoneessa.

Jotta jaettuun tulostimeen voi tulostaa verkon kautta, etätietokoneen on pystyttävä käyttämään paikallista tietokonetta verkon kautta. Saat lisätietoja järjestelmänvalvojalta.

- 1. Asenna jaettava tulostin paikalliseen tietokoneeseen.
- 2. Vahvista, että pystyt tulostamaan tulostimeen paikallisesti.
- 3. Jaa tulostin yhteiskäyttöön paikallisessa tietokoneessa.
- 4. Asenna tulostin etätietokoneessa, josta tullaan tulostamaan jaettuun tulostimeen.

Lisätietoja tulostuspalvelimen kautta tulostuksesta on kohdassa ["Tulostinpalvelimen käyttäminen"](#page-18-0)  [sivulla 15](#page-18-0).

### <span id="page-12-1"></span>**Tulostaminen jaettuun tulostimeen Windowsista**

Tässä osassa kuvataan, kuinka jaettuun DYMO-tarratulostimeen voi tulostaa Windowstyöryhmässä. Jos haluat lisätietoja jaettuun tulostimeen tulostamisesta Windows Serverissä tai muissa Windows-versioissa, tutustu Windowsin mukana toimitettuihin ohjeisiin tai ota yhteyttä järjestelmänvalvojaan.

#### <span id="page-12-2"></span>**Tulostimen jakaminen verkossa**

Näissä ohjeissa oletetaan, että olet jo asentanut DYMO Label -ohjelmiston paikalliseen tietokoneeseen. Lisätietoja on tulostimen *pikaoppaassa*.

Ennen kuin jaettuun tulostimeen voidaan tulostaa Windowsista, tulostin on jaettava paikallisessa tietokoneessa.

#### **Tulostimen jakaminen (Windows XP)**

**1** Valitse **Tulostimet ja faksit Käynnistä**-valikosta.

Tulostimet ja faksit -ohjauspaneeli tulee näyttöön.

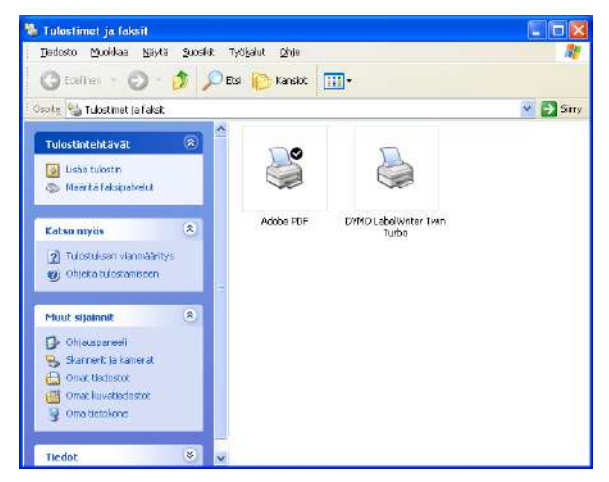

**2** Napsauta hiiren kakkospainikkeella tulostinta, jonka haluat jakaa, ja valitse **Jakaminen**. DYMO-tarratulostimen ominaisuusvalintaikkuna tulee näkyviin Jakaminen-välilehti valittuna.

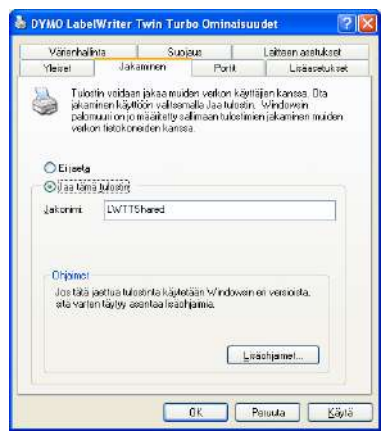

- **3** Valitse **Jaa tämä tulostin**.
- **4** Voit halutessasi kirjoittaa tulostimelle toisen nimen **Jakonimi**-ruutuun. Tämä on tulostimen nimi, jonka muut verkon käyttäjät näkevät.
- **5** Valitse **OK**.

Jakamisen kuvake (käsi) näytetään jaetun tulostimen alla. Kuvake ilmaisee, että muut työryhmän käyttäjät voivat tulostaa tulostimeen.

#### **Tulostimen jakaminen (Windows Vista)**

- **1** Valitse **Ohjauspaneeli Käynnistä**-valikosta.
- **2** Kaksoisnapsauta Ohjauspaneelissa **Tulostimet**-kohtaa.

Tulostimet-ohjauspaneeli tulee näyttöön.

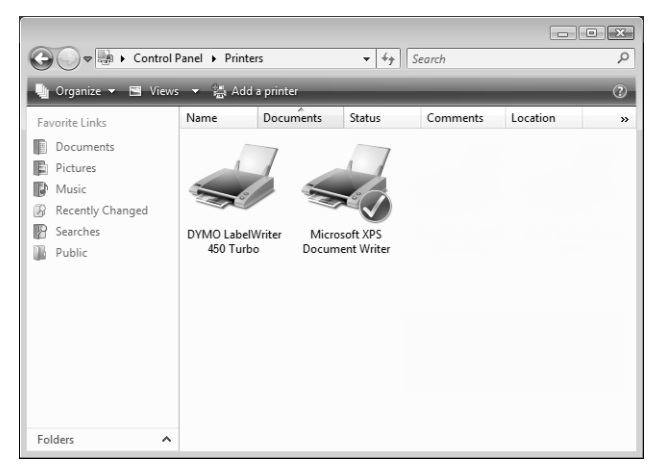

**3** Napsauta hiiren kakkospainikkeella tulostinta, jonka haluat jakaa, ja valitse **Jakaminen**. DYMO-tarratulostimen ominaisuusvalintaikkuna tulee näkyviin Jakaminen-välilehti valittuna.

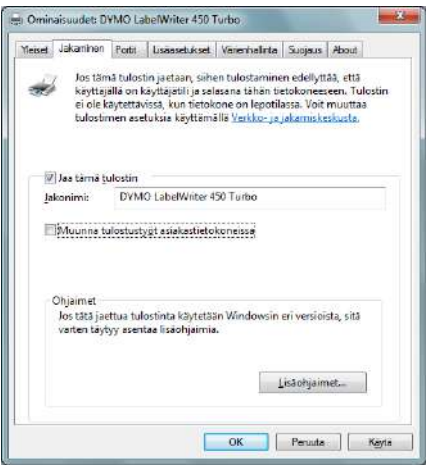

- **4** Valitse **Jaa tämä tulostin** -valintaruutu.
- **5** Voit halutessasi kirjoittaa tulostimelle toisen nimen **Jakonimi**-ruutuun. Tämä on tulostimen nimi, jonka muut verkon käyttäjät näkevät.
- **6** Valitse **OK**.

Jakamisen kuvake (käsi) näytetään jaetun tulostimen alla. Kuvake ilmaisee, että muut työryhmän käyttäjät voivat tulostaa tulostimeen.

#### **Tulostimen jakaminen (Windows 7)**

**1** Valitse **Laitteet ja tulostimet Käynnistä**-valikosta.

Laitteet ja tulostimet -ohjauspaneeli tulee näyttöön.

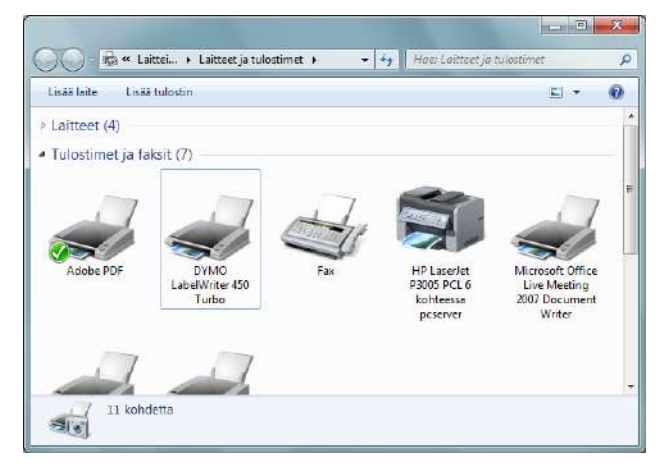

**2** Napsauta hiiren kakkospainikkeella tulostinta, jonka haluat jakaa, ja valitse **Tulostimen ominaisuudet**.

DYMO-tarratulostimen Ominaisuudet-valintaikkuna tulee näkyviin.

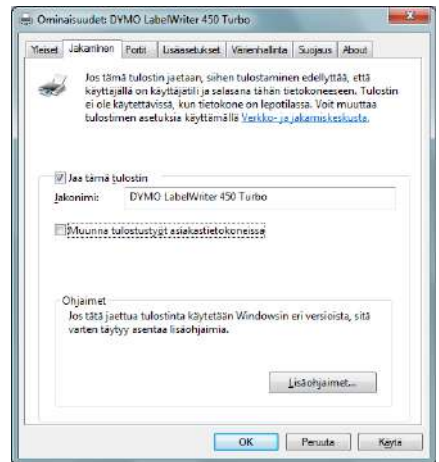

- **3** Valitse **Jakaminen**-välilehti.
- **4** Valitse **Jaa tämä tulostin** -valintaruutu.
- **5** Voit halutessasi kirjoittaa tulostimelle toisen nimen **Jakonimi**-ruutuun. Tämä on tulostimen nimi, jonka muut verkon käyttäjät näkevät.
- **6** Valitse **OK**.

Jakamisen kuvake (käsi) näytetään jaetun tulostimen alla. Kuvake ilmaisee, että muut työryhmän käyttäjät voivat tulostaa tulostimeen.

#### <span id="page-16-0"></span>**Verkkotulostimen lisääminen**

DLS (DYMO Label Software) -ohjelmisto on asennettava paikalliseen tietokoneeseen ja kukin käytettävä verkkotarratulostin on lisättävä, ennen kuin jaettuun verkkotulostimeen voi tulostaa.

**Huomautus** LabelWriter Duo -tulostin on itse asiassa kaksi tulostinta (tarra ja teippi), joten ohjattu tulostimen lisäämistoiminto on suoritettava kaksi kertaa: kerran LabelWriter Duo tarratulostimelle ja kerran LabelWriter Duo -teippitulostimelle.

#### **Verkkotulostimen lisääminen**

♦ Käytä Windowsin omaa ohjattua tulostimen lisäämistoimintoa jaetun tarratulostimen lisäämiseen tietokoneellesi.

Lisätietoja verkkotulostimen lisäämisestä on Windowsin ohjeessa.

## <span id="page-16-1"></span>**Tulostaminen jaettuun tulostimeen Mac OS:stä**

Tässä osassa kuvataan, kuinka jaettuun DYMO-tarratulostimeen voi tulostaa Mac OS -työryhmässä. Jos haluat lisätietoja jaettuun tulostimeen tulostamisesta muissa Mac OS -versioissa, tutustu Mac OS -tietokoneen mukana toimitettuihin ohjeisiin tai ota yhteyttä järjestelmänvalvojaan.

#### <span id="page-16-2"></span>**Tulostimen jakaminen verkossa**

Näissä ohjeissa oletetaan, että olet jo asentanut DYMO Label -ohjelmiston paikalliseen tietokoneeseen. Lisätietoja on tulostimen *pikaoppaassa*.

Ennen kuin jaettuun tulostimeen voidaan tulostaa, tulostin on jaettava paikallisessa tietokoneessa.

#### **Tulostimen jakaminen**

- **1** Valitse **Järjestelmän asetukset Omenavalikosta**. Järjestelmän asetukset -valintaikkuna tulee näkyviin.
- **2** Kaksoisnapsauta kohtaa **Tulostimet ja faksit**. Tulostinten ja faksien valintaikkuna tulee näkyviin.

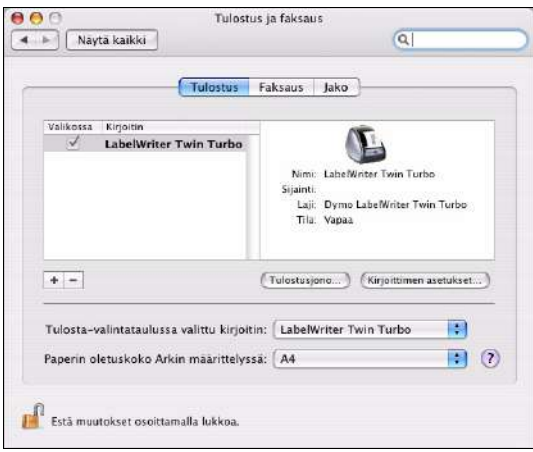

**3** Valitse tulostin, jonka haluat jakaa, ja valitse sitten **Jakaminen**. Jakamisruutu tulee näkyviin.

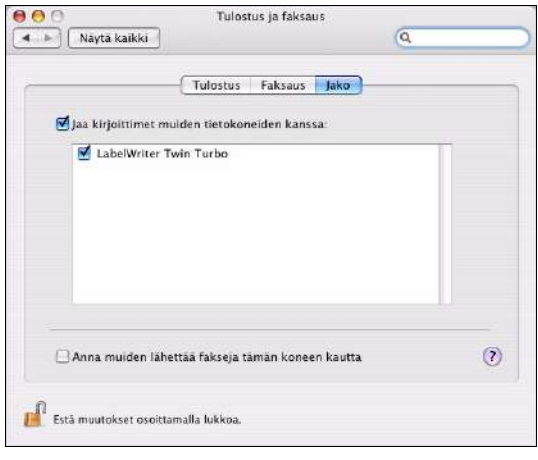

**Huomautus** Jos haluat jakaa DYMO LabelWriter Duo -tulostimen, jolla voi tulostaa sekä tarroille että teipille, valitse sekä LabelWriter DUO Label- että LabelWriter DUO Tape 128 -tulostimet.

- **4** Valitse vaihtoehto, jolla **tulostimet jaetaan muiden tietokoneiden kanssa**, ja valitse sitten kunkin jaettavan tulostimen edessä oleva valintaruutu.
- **5** Sulje **tulostimien ja faksien** valintaikkuna.

#### <span id="page-17-0"></span>**Jaetun tulostimen lisääminen**

Ennen kuin voit tulostaa verkkotulostimeen, sinun on asennettava DYMO Label -ohjelmisto etätietokoneeseen. Jos haluat asentaa useita jaettuja DYMO-tarratulostimia, kaikki lisätulostimet on lisättävä.

#### **Jaetun verkkotulostimen asentaminen**

- **1** Asenna DYMO Label -ohjelmisto. (Saat lisätietoja tulostimesi mukana toimitetusta *pikaoppaasta*.)
- **2** Etsi Finderista **Sovellukset>Apuohjelmat>Tulostinasennuksen apuohjelma**. Tulostinluettelo tulee näkyviin.

**3** Valitse **Lisää**. Tulostinten selausikkuna tulee näkyviin.

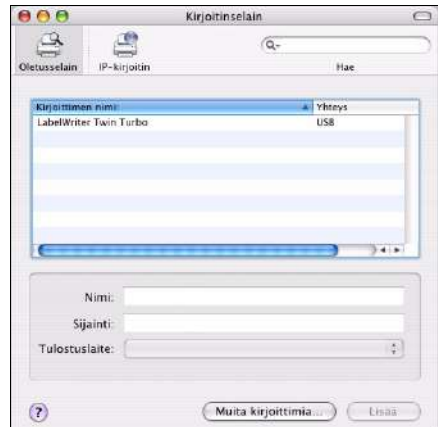

**4** Valitse tulostin ja sitten **Lisää**. Jaettu tulostin lisätään tulostinluetteloon.

**Huomautus** LabelWriter Duo -tulostin koostuu itse asiassa kahdesta kirjoittimesta (Label ja Tape), jotka on molemmat lisättävä erikseen.

**5** Sulje tulostinluetteloikkuna.

## <span id="page-18-0"></span>**Tulostinpalvelimen käyttäminen**

Voit tulostaa verkon kautta DYMO-tarratulostimeen, joka on liitetty langallista tai langatonta [yhteyttä käyttävään USB-tulostinpalvelimeen. DYMOlla on nyt LabelWriter Print Server, jolla voit](http://www.dymo.com/)  helposti jakaa LabelWriter-tulostimesi verkossa. Lisätietoja tulostinpalvelimestamme on DYMON Web-sivustossa.

DYMO-tarratulostin toimii samoin kuin muut tulostinpalvelimeen liitetyt tulostimet, eikä sitä varten tarvitse tehdä mitään lisämäärityksiä. Tulostinpalvelinten asentamiseen ja niiden avulla tulostamiseen liittyvät vaiheet vaihtelevat tulostinpalvelimen tyypin ja valmistajan mukaan. Lisätietoja tulostinpalvelimen asentamisesta ja sen avulla tulostamisesta on laitteen mukana toimitetuissa ohjeissa.

DYMO-tarratulostimet tukevat tulostamista Windows XP (Service Pack 2)-, Windows Vista- ja Windows 7 -käyttöjärjestelmistä ja Mac OS v10.4 -käyttöjärjestelmästä (tai uudemmasta).

Seuraavat huomautukset ja vihjeet liittyvät tulostinpalvelimen asennukseen:

- **•** Varmista, että tulostinpalvelin tukee tietokoneeseen asennettua käyttöjärjestelmää (Windows tai Mac OS).
- **•** Useimmat tulostinpalvelimet tukevat vain LabelWriter DUO Label -tulostinta. DYMO [LabelWriter Print Server tukee kuitenkin sekä LabelWriter DUO Label- että LabelWriter](Using a LabelWriter Print Server.htm)  DUO Tape -tulostimia.
- **•** DYMO-tarratulostimet, joissa on vanha laitteisto-ohjelmisto, eivät tue tulostinpalvelimia. Lisätietoja on kohdassa Tulostinpalvelimia tukevat laitteisto-ohjelmiston versiot.

Jos tulostinpalvelimen asennuksen aikana näyttöön tulee tulostimeen tai sen ohjaimeen liittyvä kehote, valitse tulostinohjaimen asennusvaihtoehto ja aseta DYMO Label Software -CD-levy tietokoneen CD-ROM-asemaan. Jos asennusohjelma ei löydä tulostinohjaimia automaattisesti, etsi tulostinohjaimet CD-levyltä. Jos näyttöön tulee kehote tulostimen valitsemisesta, valitse tulostinpalvelimeen fyysisesti liitetty tulostin.

#### **Tarratulostimen liittäminen tulostinpalvelimeen**

- **1** Yhdistä USB-kaapelin toinen pää tarratulostimeen ja toinen pää tulostinpalvelimen USB-liittimeen.
- **2** Liitä tulostinpalvelin verkkoon.
- **3** Kytke tarratulostimeen ja tulostinpalvelimeen virta.
- **4** Asenna tulostinpalvelin ja määritä sen asetukset verkossa.
- **5** Vahvista, että pystyt tulostamaan tarratulostimeen tietokoneesta, jota käytät tulostinpalvelimen asentamiseen ja määrittämiseen.
- **6** Lisää tulostinpalvelimeen yhdistetty tulostin muihin työryhmän tietokoneisiin.

#### <span id="page-19-0"></span>**Lisätietoja on kohdassa Tulostinpalvelimia tukevat laitteisto-ohjelmiston versiot**

Alla olevassa taulukossa on tietoja tulostinpalvelimia tukevista tarratulostimen laitteistoohjelmistoversioista. Voit selvittää tulostimen laitteisto-ohjelmiston version tutkimalla tulostimen pohjaan merkittyä sarjanumeroa.

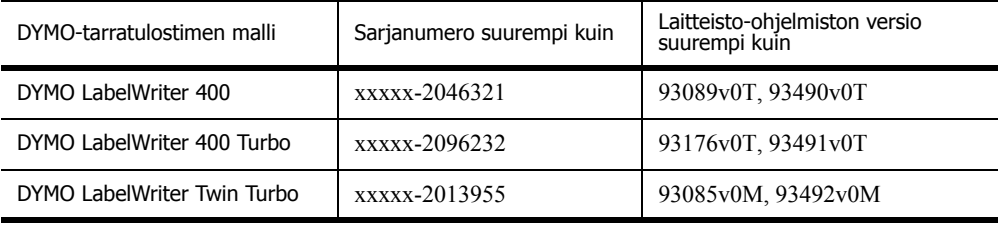

**LabelWriter 450 -sarjan tulostimet:** Kaikki LabelWriter 450 -sarjan tulostimet, 4XL ja SE450 mukaan lukien, sisältävät laitteisto-ohjelmiston, joka tukee tulostinpalvelimia.

Jos tulostimesi laitteisto-ohjelmisto ei tue tulostinpalvelimia, ota yhteyttä DYMON tekniseen tukeen, josta saat lisätietoja tulostimesi laitteisto-ohjelmiston päivittämisestä.

## <span id="page-20-1"></span>**Luku 4 Tulostimen kunnossapito**

<span id="page-20-0"></span>LabelWriter-tulostin on rakenteeltaan luotettava ja helppokäyttöinen. Käyttäjän huoltotoimia tarvitaan harvoin. Noudattamalla *pikaoppaan* asennusohjeita sekä tämän käyttöoppaan toimintaohjeita saat LabelWriter-tulostimesta parhaan mahdollisen hyödyn.

LabelWriter-tulostimen puhdistuksessa käytetään seuraavia tarvikkeita:

- **•** kangas, josta ei irtoa nukkaa
- **•** isopropyylialkoholi, laimennettu astianpesuaine tai laimennettu lasinpuhdistusneste. **Varoitus** Jos käytät lasinpuhdistusnestettä, varmista, ettei siinä ole ammoniakkia.
- **•** Pieni, pehmeä harja, esimerkiksi hammasharja tai lasten maalisivellin.
- **•** LabelWriter-puhdistuskortti.

Tulostimen mukana toimitetaan yksi puhdistuskortti. Jos tarvitset lisää puhdistuskortteja, voit tilata niitä osoitteesta [www.dymo.com](http://www.dymo.com).

LabelWriter-tulostin kannattaa puhdistaa säännöllisesti, jotta se toimisi moitteettomasti. Tulostimen ulkopinnan pyyhkiminen puhtaaksi silloin tällöin auttaa estämään lian joutumisen tulostimen sisään. On kuitenkin suositeltavaa suorittaa tiettyjä huoltotoimenpiteitä säännöllisin väliajoin, kuten puhdistaa tarraväylä puhdistuskortilla.

#### **Tulostimen ja tarrarullalokeron puhdistaminen ulkoa ja sisältä**

- **1** Irrota virtajohto.
- **2** Pyyhi tulostimen ulkopinta puhtaaksi nukkaamattomalla kangasliinalla.
- **3** Poista likatahrat jollakin edellä mainituista puhdistusaineista.
- **4** Avaa tulostimen kansi.
- **5** Poista paperipöly ja muut tulostimen sisään joutuneet roskat pienellä pehmeällä harjalla tai pumpulipuikolla.
- **6** Poista tarrarulla, jotta voit puhdistaa tulostimen myös rullan alta.
- **7** Jos sinulla on LabelWriter-puhdistuskortti, noudata sen pakkauksessa olevia ohjeita.
- **8** Kytke virtajohto takaisin.
- **9** Aseta tarrarulla paikalleen ja sulje varovasti tulostimen kansi.

#### **Teippitulostuspään puhdistaminen (vain LabelWriter Duo)**

- **1** Paina tarrakasetin kelkan etuosassa olevaa painiketta.
- **2** Irrota tarrakasetti.
- **3** Poista paperipöly ja muut kelkan sisään joutuneet roskat pienellä pehmeällä harjalla tai pumpulipuikolla.
- **4** Irrota puhdistustyökalu kelkan sisältä.
- **5** Pyyhi tulostuspää varovasti työkalulla.

Tulostuspää on erittäin herkkä, joten ole erittäin varovainen puhdistuksen aikana.

**6** Laita puhdistustyökalu takaisin paikoilleen, aseta tarrakasetti paikalleen ja sulje kansi painamalla painiketta.

#### **Leikkausterän puhdistaminen (vain LabelWriter Duo)**

- **1** Paina tarrakasetin kelkan etuosassa olevaa painiketta.
- **2** Irrota tarrakasetti.
- **3** Paina nopeasti yhtäaikaa tarrojen syöttö- ja poistopainikkeita. Leikkuuterä tulee näkyviin.
- **4** Puhdista leikkuuterän molemmat puolet alkoholiin kastetulla pumpulitupolla. Leikkuuterä on äärimmäisen terävä. Varo sitä puhdistaessasi.
- **5** Kun olet puhdistanut terän, paina tarran poistopainiketta, niin terä palaa alkuperäiselle paikalleen.

Tämä toimenpide voi auttaa myös, jos terä jumiutuu etuasentoon.

## **Luku 5 Ohjeiden saaminen**

<span id="page-22-0"></span>LabelWriter-tulostimesi pitäisi toimia vuosia ongelmitta, ja se vaatii vain vähän ylläpitoa. Jos ongelmia kuitenkin ilmenee, tässä luvussa annetaan neuvoja tulostimen käytössä mahdollisesti ilmenevien ongelmien ratkaisemiseksi. Mukana on myös ohjeet yhteyden saamiseksi DYMOn tekniseen tukeen siltä varalta, että ongelma ei ratkea omin avuin.

Kattavat tiedot ohjelmoinnista ja LabelWriter SE450 -tulostimen käytöstä on *teknisessä LabelWriter SE450 -pikaoppaassa*, joka on saatavilla DYMO-sivuston kehittäjäohjelmasivulta (www.dymo.com).

## <span id="page-22-1"></span>**Vianmääritys**

Tässä kappaleessa on tietoja siitä, kuinka voit havaita ja korjata LabelWriter-tulostimen käytössä mahdollisesti ilmeneviä ongelmia.

#### <span id="page-22-3"></span><span id="page-22-2"></span>**Tilan merkkivalo**

Tilan merkkivalot ilmoittavat tulostimen kulloisenkin toimintatilan seuraavasti.

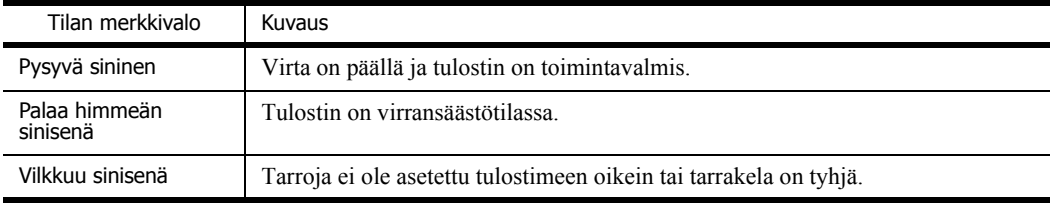

LabelWriter SE450:ssä tilan merkkivalot ilmoittavat tulostimen kulloisenkin toimintatilan seuraavasti:

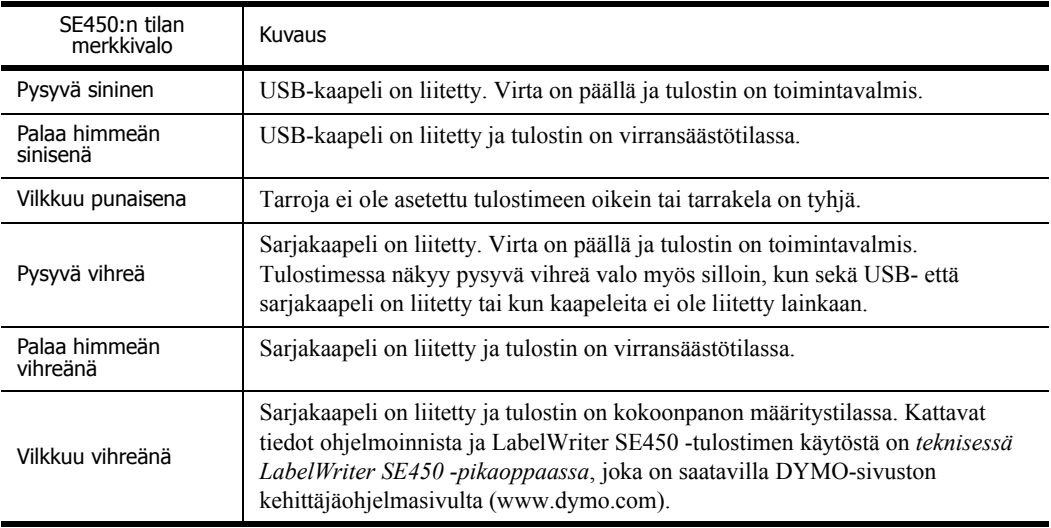

#### <span id="page-23-0"></span>**Tulostimen itsetestaus**

Jos tulostuslaatu heikkenee tai esimerkiksi merkit tulostuvat katkonaisina, käynnistä tulostimen itsetestaus. Itsetestaus varmistaa, että tulostuspään kaikki osat ja tulostusmekanismi toimivat.

#### **Tulostimen itsetestauksen suorittaminen**

**1** Varmista, että tulostimessa on tarrarulla ja paina LabelWriter-tulostimen etuosassa olevaa syöttöpainiketta 5 - 10 sekunnin ajan.

Tulostin alkaa tulostaa pystyviivoja koko tulostusalueen leveydeltä. Testikuvio vaihtuu automaattisesti 19 mm:n välein.

- **2** Kun itsetestaus alkaa, vapauta syöttöpainike.
- **3** Itsetestaus lopetetaan syöttöpainikkeen painalluksella.

#### <span id="page-23-1"></span>**Tarratukosten selvittäminen**

#### **LabelWriter-tulostimen tarratukosten selvittäminen**

- **1** Vedä irti tulostuneet tarrat.
- **2** Nosta tarran vapautuskahvaa ja vedä tarran syöttöaukkoon kiinni jäänyt tarra pois tulostimesta.

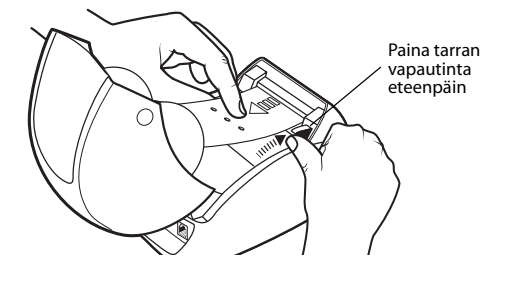

#### <span id="page-23-2"></span>**Huonon tulostuslaadun korjaaminen**

Huono tulostuslaatu johtuu yleensä jostakin seuraavasta syystä:

- **•** Vanha tarrarulla
- **•** Jonkin muun valmistajan, kuin DYMOn valmistamat tarrat
- **•** Tarrat, joiden lämpöpinnoitus on vioittunut
- **•** Likainen tulostuspää

Varmista ensin, että käytät DYMOn valmistamia tarroja. Älä käytä muiden valmistajien tarroja, sillä niiden lämpöpäällyste voi olla herkkyydeltään erilainen kuin DYMO-tarroissa. Lisäksi LabelWriter-tulostimet eivät useinkaan tunnista muiden valmistajien tarrojen katkaisurei'itystä. Jos tulostusjälki himmenee tai tulostettujen merkkien ympärillä on pieniä valkoisia pisteitä, tai jos tarraan tulostuu vaaleita ja tummia alueita, syynä on luultavasti tarrarulla, jossa on valmistusvirhe. Kokeile toista tarrarullaa. Jos toinen rulla tulostaa oikein, vika on ensimmäisessä tarrarullassa. Toinen mahdollisuus on, että LabelWriterin tulostuspää täytyy puhdistaa. Kaikkien LabelWritertulostimien kanssa toimitetaan puhdistuskortti. Katso kappaleesta ["Tulostimen kunnossapito"](#page-20-1)  [sivulla 17](#page-20-1) lisätietoja LabelWriterin puhdistuskortista.

#### <span id="page-23-3"></span>**Ongelmia tarrojen syötössä**

Jos tarrojen syötössä on ongelmia, tarkista seuraavat asiat:

- **•** Varmista, että tarrat on ladattu oikein ja että tarran vasen reuna on tasattu tarran syöttöaukon vasemman reunan kanssa. Katso ["Tarrojen lataaminen" sivulla 5.](#page-8-2)
- **•** Varmista, että käytät DYMOn valmistamia tarroja. DYMO-tulostimet eivät useinkaan tunnista muiden valmistajien tarroihin tehtyä rei'itystä, joka erottaa tarrat toisistaan. Jos tulostin ei tunnista rei'itystä, tarrojen syöttöhäiriöt ovat mahdollisia. Muiden valmistajien tarrojen käyttäminen voi mitätöidä takuun.

#### <span id="page-24-0"></span>**Tulostin ei tulosta tai se lopettaa tulostamisen kesken työn**

Jos tulostin ei tulosta tai lopettaa tulostamisen kesken työn, selvitä ongelman syy alla olevien ohjeiden mukaan.

**1** Varmista, että tulostin saa yhä virtaa ja ettei tulostimen virtajohto ole löystynyt.

Jos tulostimen etuosassa oleva tilan merkkivalo ei pala, tarkista, että virtajohto on kunnolla kiinni ja ettei pistorasiassa ole vikaa.

Jos haluat varmistaa, ettei vika ole pistorasiassa tai jatkojohdossa, kytke jokin muu laite samaan pistorasiaan tai jatkojohtoon.

**2** Varmista, että tarrat siirtyvät asianmukaisesti tulostimeen painamalla tarran syöttöpainiketta virran ollessa kytkettynä.

Mikäli tarranauha on jumissa, tilan merkkivalo vilkkuu. Lisätietoja on kappaleessa ["Tarratukosten selvittäminen" sivulla 20.](#page-23-1)

**3** Varmista, ettei USB-kaapeli ole löystynyt tai irronnut tulostimen tai tietokoneen takaosan liittimestä.

Lue asennusohjeet *pikaoppaasta* ja varmista, että kaapelit on kiinnitetty kunnolla.

**4** (Windows) Tarkista, että LabelWriterin tulostinohjain on asennettu oikein.

LabelWriterin tulostinohjain siirtää tiedot ohjelmistostasi LabelWriter-tulostimeen. Ohjain asennetaan automaattisesti, kun asennat tulostimesi mukana tulevan ohjelmiston. Ohjain on kuitenkin saatettu vaihtaa tai poistaa vahingossa.

- **a** Valitse **Käynnistä**-valikosta **Tulostimet ja faksit**.
- **b** Napsauta hiiren kakkospainikkeella LabelWriter-kuvaketta ja valitse **Ominaisuudet**.
- **c** Valitse **Ominaisuudet**-valintaikkunasta **Tulostusasetukset**.
- **d** Valitse **Asetukset**-valintaikkunasta **Lisäasetukset**.

Näyttöön avautuu lisäasetusten valintaikkuna.

Jos lisäasetusten valintaikkunassa ei näy virheitä, tulostinohjain on asennettu oikein.

Jos olet tarkistanut yllä olevat asiat, mutta ongelmat jatkuvat, ota yhteyttä asiakaspalveluun ja sovi korjauksesta. Katso ["Teknisen tuen saaminen" sivulla 22](#page-25-1).

## <span id="page-25-0"></span>**Rajoitettu takuu**

DYMO® LabelWriter® -tulostimelle myönnetään takuu materiaali-, suunnittelu- ja valmistusvirheiden varalta kahdeksi vuodeksi alkuperäisestä hankintapäivämäärästä (LabelWriter SE450:n kohdalla yhdeksi vuodeksi alkuperäisestä hankintapäivämäärästä) laskien, kun laitetta käytetään kaikkien käyttöohjeiden mukaisesti. Takuu ei kata tavallista käytössä kulumista tai liiallisesta käytöstä johtuvia ongelmia tai vaurioita tai vahinkoja, jotka käyttäjä on aiheuttanut laitteelle tarkoituksellisesti tai vahingossa.

DYMO LabelWriter -tulostimet on suunniteltu käytettäviksi vain DYMOn valmistamilla tarroilla. Tämä takuu ei kata vikoja tai vaurioita, jotka johtuvat kolmansien osapuolten tarrojen käytöstä.

TÄSSÄ ASIAKIRJASSA ILMOITETUN TAKUUN LISÄKSI DYMO EI MYÖNNÄ MITÄÄN MUITA EPÄSUORASTI TAI SUORASTI ILMAISTUJA TAKUITA. DYMO KIISTÄÄ PÄTEMÄTTÖMINÄ ETENKIN KAIKKI TAKUUT, JOTKA LIITTYVT TUOTTEEN SOVELTUVUUTEEN TIETTYYN TARKOITUKSEEN TAI KAUPANKÄYNNIN KOHTEEKSI. DYMON TÄMÄN TAKUUN MUKAINEN VASTUU RAJOITTUU TULOSTIMEN KORJAAMISEEN TAI VAIHTAMISEEN. DYMO EI OLE VASTUUSSA MISTÄN SATUNNAISISTA TAI VÄLILLISISTÄ VAHINGOISTA RIIPPUMATTA SIITÄ, OLIKO VAHINKOJEN SYNTYMINEN SELVITETTÄVISSÄ ETUKÄTEEN.

TÄSSÄ TAKUUSSA ASIAKKAALLE MYÖNNETÄÄN TIETYT LAILLISET OIKEUDET. NÄIDEN OIKEUKSIEN LISÄKSI ASIAKKAALLA SAATTAA OLLA MUITA ASUINPAIKAN TAI ASUINMAAN LAINSÄÄDÄNNÖSSÄ MYÖNNETTYJÄ OIKEUKSIA.

### <span id="page-25-1"></span>**Teknisen tuen saaminen**

Jos LabelWriter-tulostimen asennuksessa tai käytössä esiintyy ongelmia, lue ensin huolellisesti tämä käyttöopas. Näin varmistut, että olet ottanut huomioon kaikki ohjeissa mainitut asiat.

Jos ongelmatilanne ei ratkea käytettävissä olevien ohjeiden avulla, DYMO antaa tarvittaessa apua ja lisätietoja.

DYMOn ylläpitämästä Web-sivustosta osoitteesta www.dymo.com on saatavana LabelWritertulostimesi tuoreimmat tukitiedot.

877-724-8324

Voit ottaa yhteyttä Web-sivustomme tukisivuilta osoitteessa www.dymo.com

## <span id="page-26-0"></span>**Luku 6 Teknisiä ja ympäristöasioita koskevia tietoja**

Tässä kappaleessa on LabelWriter-tulostimen teknisiä tietoja ja sertifiointitietoja.

## <span id="page-26-1"></span>**Tekniset tiedot**

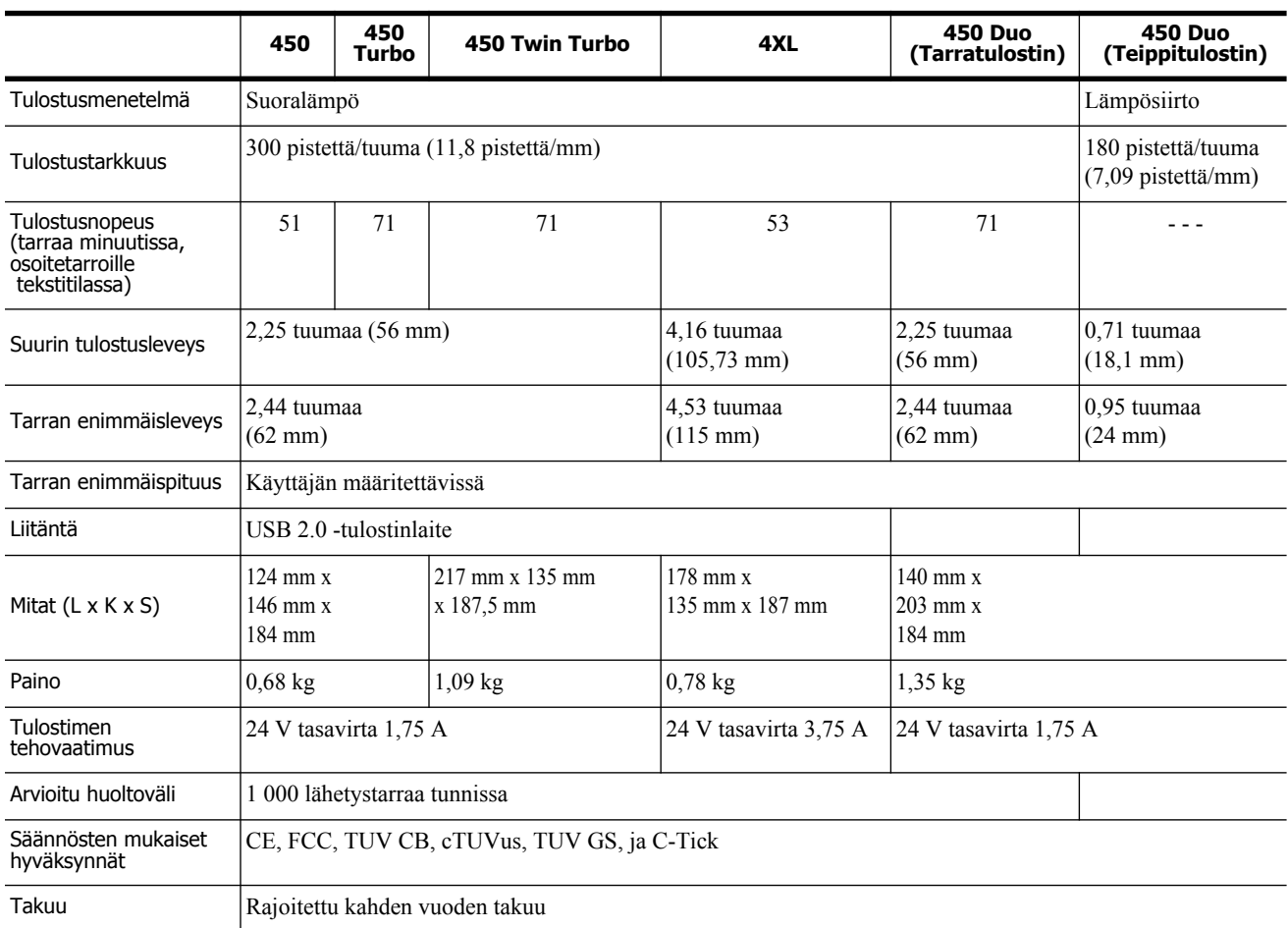

## <span id="page-27-0"></span>**LabelWriter SE450 -tulostimen tekniset tiedot**

Kattavat tiedot LabelWriter SE450 -tulostimen liittämisestä isäntätietokoneeseen tai muuhun laitteeseen ja ohjelmointitiedot sekä LabelWriter SE450 -tulostimen käyttötiedot ovat *teknisessä LabelWriter SE450 -pikaoppaassa*, joka on saatavilla DYMO-sivuston kehittäjäohjelmasivulta (www.dymo.com).

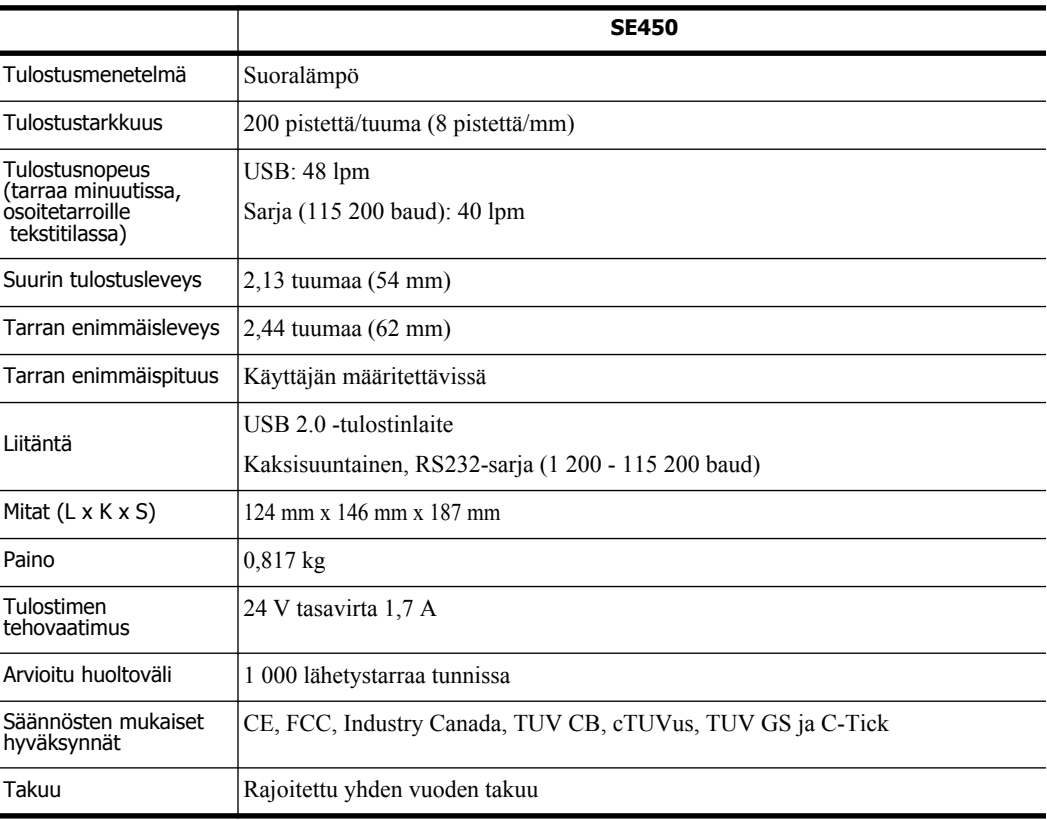

## <span id="page-27-1"></span>**Laitteen sertifiointi**

Tämä laite on testattu ja sen on todettu noudattavan seuraavia vaatimuksia:

TUV CB -testisertifikaatti cTUVus-sertifikaatti TUV GS -sertifikaatti KANSAINVÄLINEN STANDARDI IEC 60950 Tietotekniikan laitteiden turvallisuus FCC Osa 15 Luokka B RoHS 2002/95/EC Tätä laitetta ei ole tarkoitettu käytettäväksi suoraan näkökentässä visuaalista näyttöä edellyttävissä työtiloissa. Jotta heijastuksia ei ilmene visuaalista näyttöä edellyttävissä työtiloissa, tätä laitetta ei saa asettaa suoraan näkökenttään.

### <span id="page-28-0"></span>**Ympäristötiedot**

Ostamasi laitteen tuotanto on vaatinut luonnonvarojen hankintaa ja käyttöä. Se saattaa sisältää terveydelle ja ympäristölle vaarallisia aineita.

Suosittelemme tarpeellisten varojärjestelmien käyttöönottoa, jotta kyseisten aineiden leviäminen ympäristöön voidaan estää ja jotta paine luonnonvarojamme kohtaan pienenee.

Näillä varojärjestelmillä voidaan kestävällä tavalla kierrättää tai käyttää uudelleen melkein kaikki materiaalit käyttöikänsä loppua lähestyvistä laitteistasi.

Laitteesi rastitettu roskakorikuvake suosittelee kyseisten järjestelmien käyttöä.

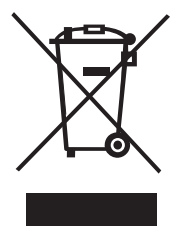

Jos tarvitset lisätietoja keräys-, uudelleenkäyttö- ja kierrätysjärjestelmistä, ota yhteyttä paikalliseen jätehuoltoon.

Voit ottaa yhteyttä myös DYMOon, jos haluat lisätietoja tuotteidemme ympäristökuormituksesta.

## <span id="page-28-1"></span>**Dokumentaation palaute**

Pyrimme jatkuvasti kehittämään tuotteidemme käyttöohjeita. Palautteesi on erittäin tervetullutta. Lähetä meille käytönaikaista ohjetta sekä painettuja tai PDF-muotoisia käyttöoppaita koskevia kommentteja tai ehdotuksia.

Muista toimittaa palautteesi yhteydessä seuraavat tiedot:

- **•** tuotteen nimi ja versionumero
- **•** käyttöoppaan tyyppi: painettu opas, PDF-opas tai käytönaikainen ohje
- **•** aiheen otsikko (käytönaikainen ohje) tai sivunumero (painettu tai PDF-opas)
- **•** lyhyt kuvaus sisällöstä (esimerkiksi epätarkat vaiheittaiset ohjeet, täsmennystä vaativa esitys, yksityiskohtaisempia ohjeita kaipaava kohta jne.)
- **•** ehdotus, kuinka ohjeistusta voitaisiin parantaa.

Toivotamme tervetulleeksi myös ehdotukset lisäaiheista, joita mielestäsi oppaissa tulisi käsitellä.

Lähetä palaute sähköpostilla osoitteeseen

#### **documentation@dymo.com**

Huomaathan, että tämä sähköpostiosoite on vain käyttöohjetta koskevaa palautetta varten. Jos sinulla on teknisiä kysymyksiä, ota yhteyttä asiakaspalveluun.